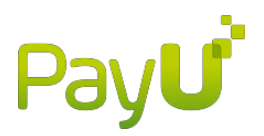

# Przewodnik Sprzedającego

## Spis treści

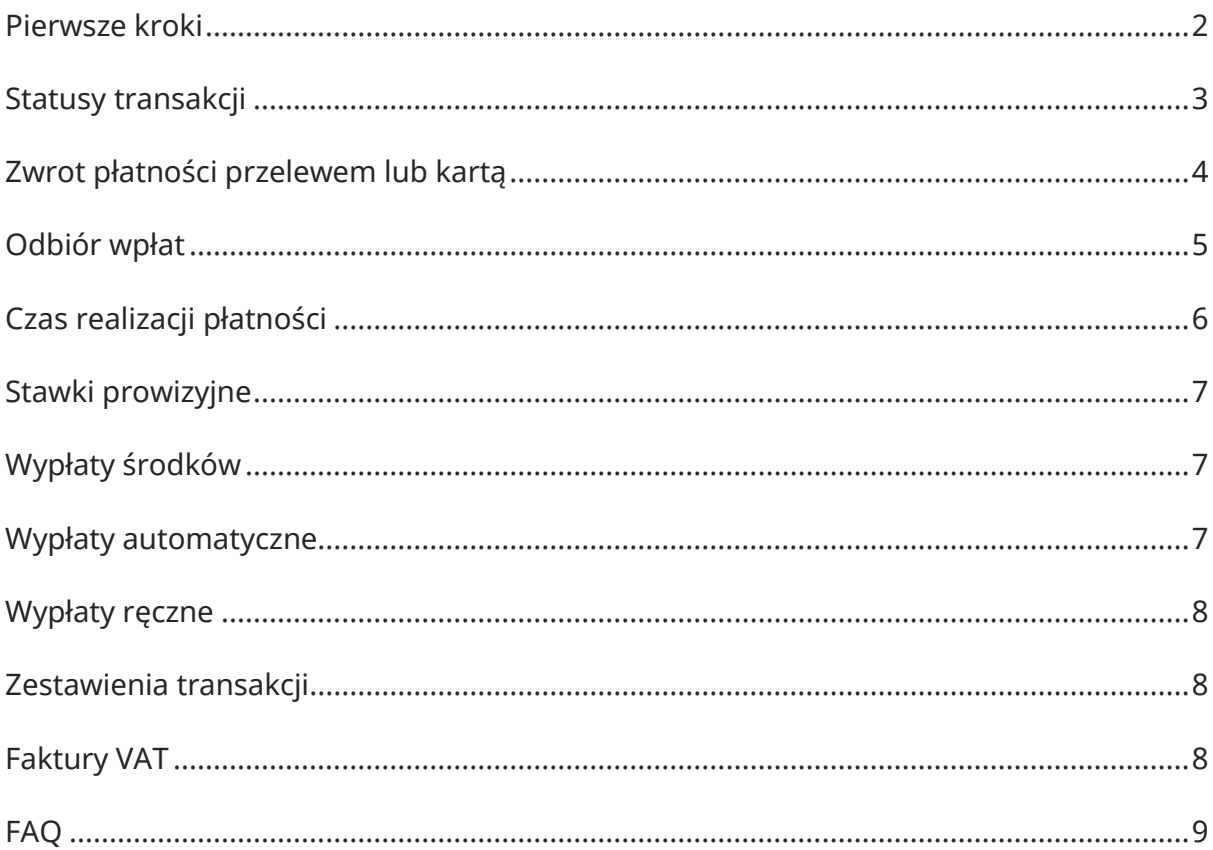

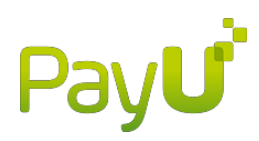

### Pierwsze kroki

### <span id="page-1-0"></span>**1. Dodanie sklepu**

- Przejdź do zakładki Płatności elektroniczne
- Wybierz Moje sklepy
- Kliknij przycisk Dodaj sklep
- Uzupełnij formularz

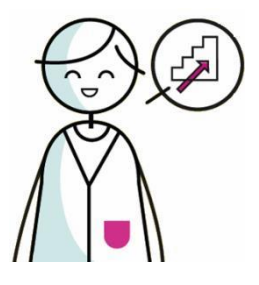

Dopóki Twoja firma nie zostanie aktywowana, możesz dodać maksymalnie 3 sklepy. Do każdego adresu URL musi być dodany oddzielny sklep.

### **2. Dodanie punktu płatności**

Do wyboru są dwa typy płatności (POS):

- REST API (nazywany też Open PayU lub Checkout summary) domyślny sposób integracji (np. dla platformy IAI Shop). Umożliwia obsługę wszystkich kanałów płatności PayU.
- Classic API (nazywany też New Payment) niestandardowy sposób integracji (np. wykorzystywany w platformie Click Shop). Wybierając tę opcję musisz też wybrać kodowanie danych i podać adresy URL: powrotu (pobłędnej i poprawnej płatności) oraz raportów (pomiń to pole, jeśli Twój sklep nie udostępnia klientom informacji o zmianie statusu transakcji).

Dopóki Twoja firma nie zostanie aktywowana, możesz dodać maksymalnie 3 punkty płatności

w każdym sklepie.

**Ważne:** Jeżeli usuniesz punkt płatności, stracisz też historię transakcji.

Szczegółowe informacje dla developerów znajdziesz w dokumentacji technicznej dla [REST API](http://developers.payu.com/pl/restapi.html) oraz [Classic API.](http://developers.payu.com/pl/classic_api.html)

### **3. Dodanie kluczy konfiguracyjnych**

Wygenerowane klucze konfiguracyjne należy wprowadzić w aplikacji sklepu.

#### **4. Rezerwa na zwroty**

Istnieje możliwość ustalenia rezerwy na zwroty – czyli kwoty, która nie będzie wypłacana

z salda PayU, a pozostanie na nim na poczet realizacji ewentualnych zwrotów.

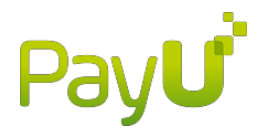

Rezerwę można ustawić po zalogowaniu do Panelu i wejściu w zakładki: "Płatności elektroniczne" → "Moje Sklepy" → po kliknięciu przycisku "edytuj" pojawi się możliwość ustawienia rezerwy.

Jeżeli nie chcesz ustalać rezerwy, wpisz cyfrę "0".

Każda utworzona rezerwa jest bezterminowa, możesz z niej zrezygnować w dowolnym momencie.

### Statusy transakcji  $\Gamma$  $\top$

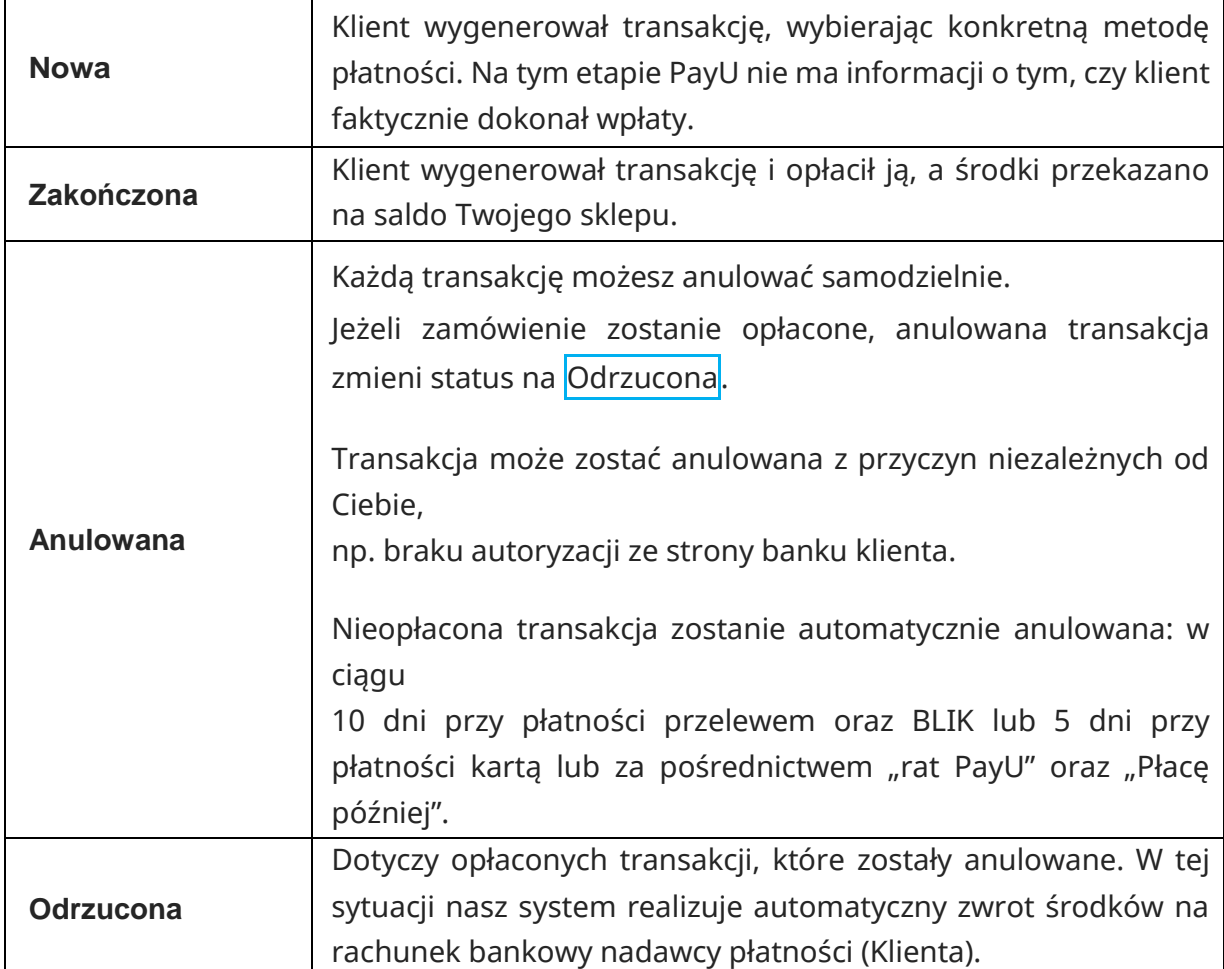

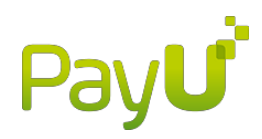

### Zwrot płatności przelewem lub kartą

Przejdź do zakładki Płatności elektroniczne, a następnie do sekcji Transakcje. Znajdź konkretną transakcję, ustawiając parametry wyszukiwania i klikając przycisk Pokaż. Kliknij przycisk Zwróć, znajdujący się w kolumnie Akcja. Po wyświetleniu danych transakcji i kliknięciu Dalej pojawi się formularz, w którym możesz podjąć decyzję o wysokości kwoty zwrotu (minimum 0,10 PLN, kwota musi być dostępna na saldzie sklepu w PayU).

Zwrot możesz także zlecić, korzystając z zakładki Płatności elektroniczne, po przejściu do sekcji do sekcji <mark>Transakcje</mark>, a następnie <mark>Zwroty</mark> – tam znajdziesz przycisk <mark>Nowy zwrot</mark>.

Status i informacje o zwrocie widoczne są w szczegółach transakcji oraz w zakładce Zwroty. W przypadku płatności kartą, zwrot następuje na rachunek przypisany do karty.

Jeżeli zwrot jest realizowany do płatności wykonywanej za pośrednictwem BLIK, zwrot następuje

na rachunek bankowy nadawcy płatności, pod którym Klient ma aktywną usługę BLIK.

Zwroty do transakcji wykonywanych za pośrednictwem "rat PayU" nie są możliwe. W tym wypadku poproś Klienta o dane to zwrotu i zrealizuj zwrot bezpośrednio. Spłata zobowiązania do pożyczkodawcy pozostaje po stronie Klienta.

Jeżeli realizujesz zwrot do transakcji wykonywanej za pośrednictwem "Płacę później", zostanie

on zrealizowany bezpośrednio na rachunek bankowy operatora Monedo Kreditech, a nie bezpośrednio do Klienta. W momencie, kiedy Klient wcześniej spłacił zobowiązanie, powinien skontaktować była powinien skontaktować skontaktować

się bezpośrednio z operatorem Monedo.

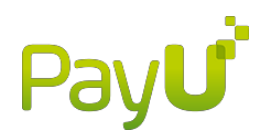

### Odbiór wpłat

<span id="page-4-0"></span>Możliwe są dwa rodzaje odbioru wpłat: automatyczny i ręczny. Domyślnie ustawiona jest opcja odbioru automatycznego.

#### **1. Automatyczny**

Po wpłynięciu środków transakcja automatycznie zmieni status na zakończona, a środki

są przekazywane do Twojej dyspozycji.

### **2. Ręczny**

Należy każdorazowo akceptować pojedyncze wpłaty. Aby to zrobić, przejdź do zakładki Płatności elektroniczne, następnie wybierz Transakcje i wyświetl transakcje z wybranego okresu, klikając Pokaż. W kolumnie Akcja kliknij przycisk Odbierz, aby zaakceptować wpłatę lub lub Anuluj<mark>,</mark> aby zwrócić środki do nadawcy.

Jeżeli chcesz ręcznie potwierdzać każdą wpłatę, przejdź do zakładki Płatności elektroniczne i wybierz sekcję Moje sklepy. Kliknij Punkty płatności przy wybranym sklepie, a następnie kliknij nazwę punktu płatności. Opcja wyłączenia automatycznego odbioru wpłat dla wszystkich typów płatności znajduje się na dole strony.

Możesz też wyłączyć automatyczny odbiór wpłat tylko dla wybranego typu płatności. W tabeli Dostępne typy płatności, w kolumnie Autoodbiór kliknij przycisk Wyłącz.

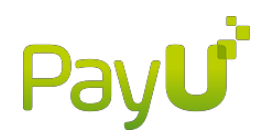

### Czas realizacji płatności

<span id="page-5-0"></span>Czas realizacji zależy od metody płatności, którą wybierze klient.

### **1. Online**

Zarówno w przypadku płatności kartą, jak i przelewem (pay-by-link) oraz BLIK, środki przekazujemy na saldo Twojego sklepu w ciągu kilku minut. Jeżeli klient wybierze płatność ratalną, czas realizacji jest zależny od decyzji pożyczkodawcy i może wynieść nawet do kilku dni. W przypadku płatności "płacę później" środki powinny zostać przekazane na saldo Twojego Sklepu w ciągu 5 minut od momentu akceptacji przez pożyczkodawcę wypełnionego przez Klienta wniosku.

### **2. Tradycyjna**

Jeżeli klient płaci wypełniając druk przelewu na poczcie lub w placówce banku, albo samodzielnie zleca przelew w serwisie transakcyjnym banku, przekazanie środków może potrwać od jednego do kilku dni roboczych. Pamiętaj, że klient nie zawsze dokonuje wpłaty bezpośrednio po wygenerowaniu transakcji.

Jeżeli nie chcesz przyjmować wpłat za pomocą przelewów tradycyjnych, kliknij przycisk Wyłącz

w kolumnie Stan dla pozycji przelew bankowy.

Jeśli chcesz wyłączyć któryś z kanałów płatności online, skontaktuj się z nami za pomocą [formularza](https://www.payu.pl/pomoc/sprzedaje)

lub pod numerem telefonu (61) 628 45 05.

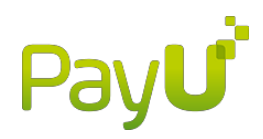

### Stawki prowizyjne

<span id="page-6-0"></span>Aktualnie obowiązujące stawki prowizyjne zobaczysz w szczegółach punktu płatności. Zrobisz to klikając zakładkę Płatności elektroniczne i przechodząc w niej do sekcji Moje sklepy. Następnie kliknij Punkty płatności i wybierz odpowiedni punkt płatności, klikając jego nazwę. Stawki znajdują się w zestawieniu Dostępne typy płatności, w kolumnie Prowizja. Po utworzeniu nowego punktu płatności cenniki aktualizują się w ciągu godziny.

Prowizje pobierane są w momencie przekazywania środków na saldo Twojego sklepu. Faktury wysyłane w następnym miesiącu udostępniane są więc wyłącznie do celów księgowych – zostały już opłacone. Gdy po zakończonej transakcji zdecydujesz się na zlecenie zwrotu środków, nasza prowizja nie zostanie zwrócona, ponieważ usługa (przekazanie środków do Twojego sklepu) została przez PayU wykonana.

### Wypłaty środków

<span id="page-6-1"></span>Płatności klientów trafiają na Twoje saldo w PayU. Środki z salda mogą być

przekazywane ręcznie lub automatycznie na Twoje konto bankowe. Każda wypłata środków z salda jest bezpłatna.

Wypłaty są realizowane przelewem tradycyjnym, dlatego czas ich realizacji jest uzależniony od sesji rozliczeń międzybankowych. Środki znajdujące się na saldzie Twojego sklepu są wypłacane w całości – nie ma możliwości zlecenia wypłaty części zgromadzonej sumy.

### Wypłaty automatyczne

<span id="page-6-2"></span>Możesz dowolnie zdefiniować częstotliwość realizacji wypłat:

- okresowo (po ustalonej liczbie dni)
- w wybrane dnitygodnia
- w wybrane dni miesiąca

Możliwe jest także ustalenie minimalnej kwoty wypłaty.

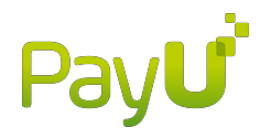

Aby zdefiniować wypłaty automatyczne, przejdź do zakładki Płatności elektroniczne i wybierz sekcję Moje sklepy. Aby przejść do ustawień wypłat automatycznych, kliknij Autowypłaty, a następnie Edytuj autowypłaty.

Automatyczne wypłaty są zlecane w dni robocze, około godziny 4:00. Wypłacie podlegają środki

z transakcji zakończonych do godziny 23:59 dnia poprzedniego.

### Wypłaty ręczne

<span id="page-7-0"></span>Aby ręcznie zlecić wypłatę środków, przejdź do zakładki Płatności elektroniczne i wybierz sekcję Moje sklepy. Kliknij przycisk Wypłać środki i potwierdź dane do wypłaty.

### Zestawienia transakcji

<span id="page-7-1"></span>Zestawienia transakcji to lista zakończonych płatności od klientów. Aby pobrać zestawienie, przejdź

do zakładki Płatności elektroniczne, następnie do sekcji Zestawienia. Wybierz Zestawienia cykliczne

lub Zestawienia na żądanie, kliknij przycisk Nowe zestawienie i uzupełnij parametry zestawienia.

Możliwe jest generowanie zestawień w formacie CSV, PDF oraz ABO – pierwszy z nich używany jest głównie do celów księgowych, wybór drugiego sugerujemy, jeśli chcesz otrzymać bardziej czytelne zestawienie.

Aby edytować zestawienia cykliczne, przejdź do zakładki Zestawienia cykliczne, a następnie kliknij przycisk Edycja w kolumnie Akcja.

### **Faktury VAT**

<span id="page-7-2"></span>Faktury dotyczące prowizji pobranych przez PayU służą jedynie do celów księgowych.

Zostały już wcześniej opłacone, ponieważ PayU pobiera prowizję w momencie przekazywania środków na saldo Twojego sklepu.

Faktury wystawiamy na początku każdego miesiąca kalendarzowego za wszystkie

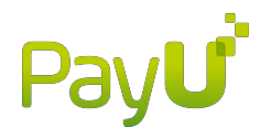

transakcje, które które które które które które które które które które które które które które które które które w poprzednim miesiącu zakończyły się przekazaniem środków na saldo Twojego sklepu.

Fakturę możesz pobrać z Panelu Menadżerskiego PayU, w tym celu przejdź do zakładki: "Płatności elektroniczne", a następnie do sekcji "Faktury VAT".

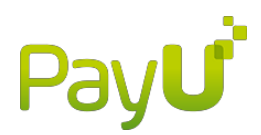

### **FAO**

#### <span id="page-9-0"></span>*Gdzie znajdę klucze konfiguracyjne?*

Aby zobaczyć klucze konfiguracyjne, wybierz zakładkę Płatności elektroniczne, następnie kliknij sekcję Moje sklepy oraz przycisk Punkty płatności przy wybranym sklepie.

#### *Jak zmienić rachunek do wypłat?*

Aby zmienić rachunek bankowy, przejdź do zakładki Płatności elektroniczne, do sekcji Moje sklepy. Następnie przy wybranym sklepie kliknij Autowypłaty, a w kolejnym kroku kliknij link Zmień numer konta. Wpisz numer konta i kliknij Dalej. Wykonaj przelew weryfikacyjny z nowego rachunku.

#### *Jak dodać nowego użytkownika Panelu Menadżerskiego?*

Aby dodać nowego użytkownika, przejdź do zakładki Konfiguracja konta i wybierz sekcję Konta użytkowników. Następnie kliknij przycisk Dodaj użytkownika i uzupełnij formularz.

### *Czym różni się funkcja Menadżera i Użytkownika w Panelu Menadżerskim?*

Użytkownicy z uprawnieniami Menadżera mają pełny dostęp do wszystkich sklepów i mogą korzystać ze wszystkich funkcji. Użytkownicy mogą mieć ograniczone uprawnienia.

#### *Jak modyfikować uprawnienia użytkowników Panelu Menadżerskiego?*

Aby zmienić uprawnienia określonego użytkownika, przejdź do zakładki Konfiguracja konta wybierz Konta użytkowników. Następnie kliknij login wybranego użytkownika. Przejdź do sekcji Sklepy, a następnie kliknij Edytuj uprawnienia. Możesz wybrać sklepy, do których użytkownik będzie miał dostęp, a także wskazać uprawnienia, takie jak zlecanie zwrotów, konfiguracja wypłat itp.

*Jak ustawiać powiadomienia na koncie użytkownika Panelu Menadżerskiego?*

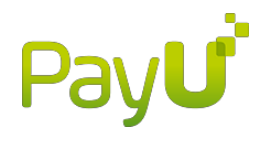

Aby ustawić powiadomienia wybranemu użytkownikowi, przejdź do zakładki Konfiguracja

konta

i wybierz Konta użytkowników<mark>.</mark> Na liście użytkowników, w kolumnie Akcja<mark>, kliknij Opcje</mark> i wybierz Powiadomienia.

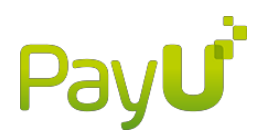

### *Jak ustawić powiadomienia e-mailowe o zmianie statusów transakcji dla użytkownika Panelu Menadżerskiego?*

Domyślnie powiadomienia e-mail są wysyłane na adres podany podczas zakładania konta menadżerskiego. Aby zmienić ten adres, przejdź do zakładki Konfiguracja konta i wybierz sekcję Ustawienia powiadomień. Następnie kliknij link Edycja danych i uzupełnij formularz nowymi danymi.

### *Czy klienci mogą otrzymywać informację o zmianach statusu transakcji?*

Klient każdorazowo otrzymuje e-mail z linkiem do strony, na której może zawsze sprawdzić aktualny status danej transakcji.

#### *Czy klienci otrzymają informację o zleconym przez Ciebie zwrocie*?

Tak, w momencie, kiedy realizujesz zwrot środków do Klienta, otrzymuje on automatyczne powiadomienie e-mail z naszego systemu wraz ze szczegółami zwrotu. Funkcjonalność ta jest domyślnie włączona w języku polskim, angielskim lub czeskim.

Jeżeli masz więcej pytań, skorzystaj z [formularza kontaktowego](https://www.payu.pl/pomoc/sprzedaje) lub zadzwoń: (61) 628 45 05.